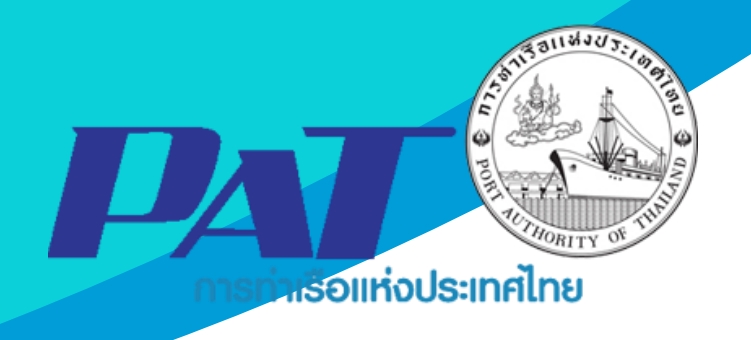

# **คู่มือการใช้ระบบงานกลุ่มงานการเงิน ชำระค่าภาระสินค้าและตู้สินค้า รหัส E-CT1-061070**

Version 1.1 ฉบับปรับปรุงเมื่อ 2 เมษายน 2567

จัดทำโดย

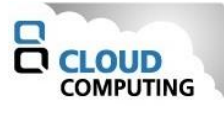

### **สารบัญ**

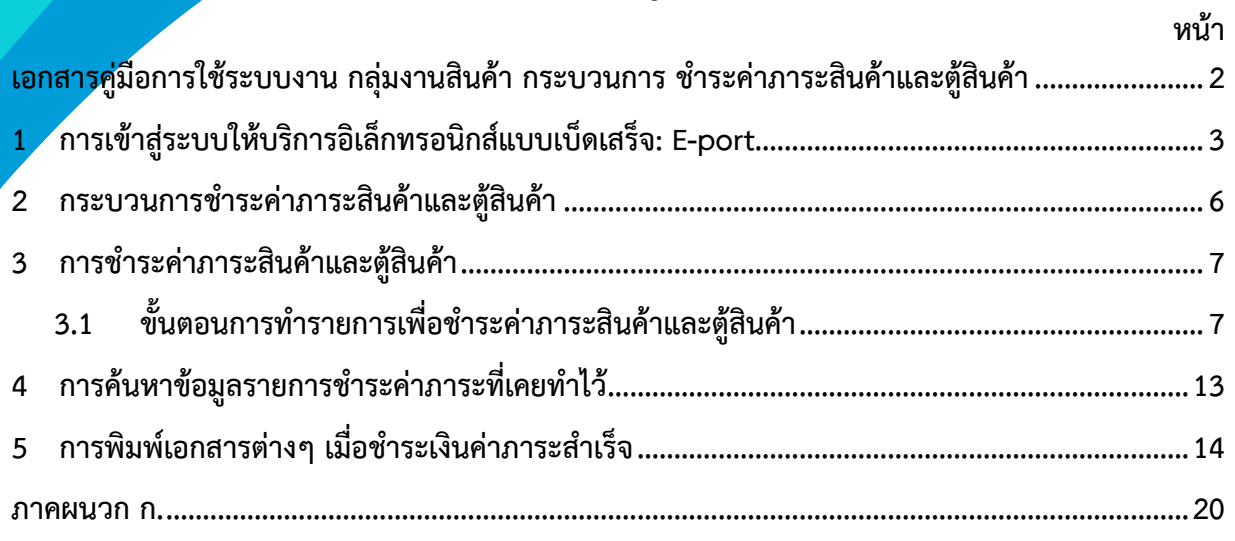

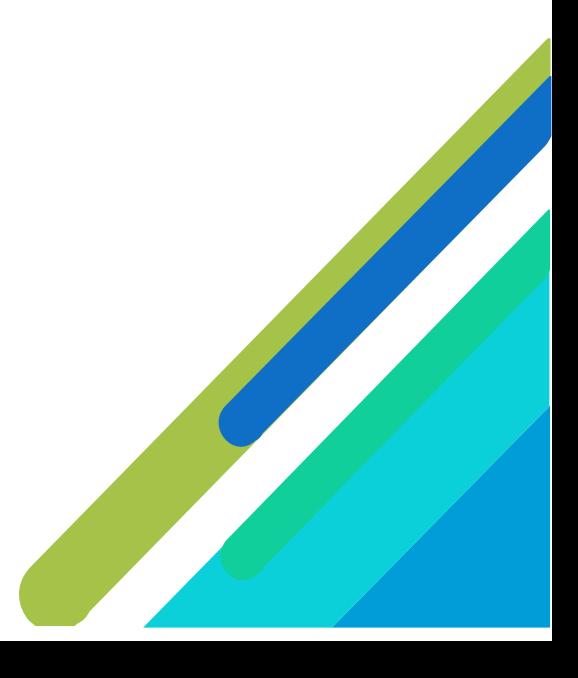

### **เอกสารคู่มือการใช้ระบบงาน กลุ่มงานสินค้า กระบวนการ ชำระค่าภาระสินค้าและตู้สินค้า**

<span id="page-2-0"></span>เอกสารฉบับนี้เป็นคู่มือการใช้งานส่วนระบบงานให้บริการชำระค่าภาระสินค้าและตู้สินค้า บนระบบ ให้บริการอิเล็กทรอนิกส์แบบเบ็ดเสร็จ (One Stop e-Port Service) หรือเรียกสั้นๆ ว่า e-Port Services เป็น ระบบที่ให้บริการอิเล็กทรอนิกส์ของการท่าเรือแห่งประเทศไทย โดยจะอนุญาตให้ผู้ประกอบการแต่ละราย ทั้งที่ เป็นพนักงานในระดับต่างๆ ตลอดจนลูกค้าในกลุ่มต่าง ๆ สามารถเข้าถึงข้อมูล ข่าวสาร สารสนเทศ รวมถึง ระบบงานและบริการทางอิเล็กทรอนิกส์ต่างๆ ของกทท. ได้อย่างรวดเร็ว และตรงกับความต้องการ ผ่าน Web Browser ซึ่งจะเชื่อมโยงกับระบบงานต่างๆ ที่ กทท. มีอยู่ โดยใช้สถาปัตยกรรม Service-Oriented Architecture (SOA) ตามขอบเขตการใช้บริการไว้ในหน้าต่างการใช้งานที่เหมาะสมไว้เป็นการเฉพาะสำหรับแต่ละบุคคลหรือแต่ ละกลุ่มผู้ใช้ โดยมีกระบวนการที่ง่ายและสะดวกในการใช้งาน

### **ขอบเขตการใช้งานส่วนระบบงานให้บริการชำระค่าภาระสินค้าและตู้สินค้า ดังนี้**

- 1 ทำรายการชำระค่าภาระสินค้าและตู้สินค้า
- 2 พิมพ์ใบสั่งชำระ และดำเนินการชำระค่าภาระฯ
- 3 พิมพ์ใบเสร็จรับเงินของการชำระค่าภาระสินค้าและตู้สินค้า และเอกสารที่เกี่ยวข้อง

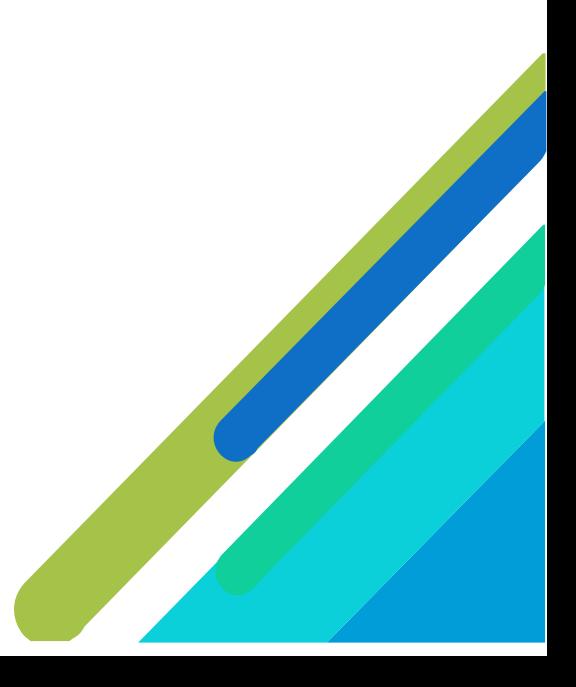

#### <span id="page-3-0"></span>**1 การเข้าสู่ระบบให้บริการอิเล็กทรอนิกส์แบบเบ็ดเสร็จ: E-port**

- 1. เข้าสู่เว็บไซต์การท่าเรือ แห่งประเทศไทย ที่ **[www.port.co.th](http://www.port.co.th/)**
- 2. ช่องทางสู่ระบบ One stop e-Port Service
- **ช่องทางที่ 1 :One Stop e-Port Service ตามภาพ**

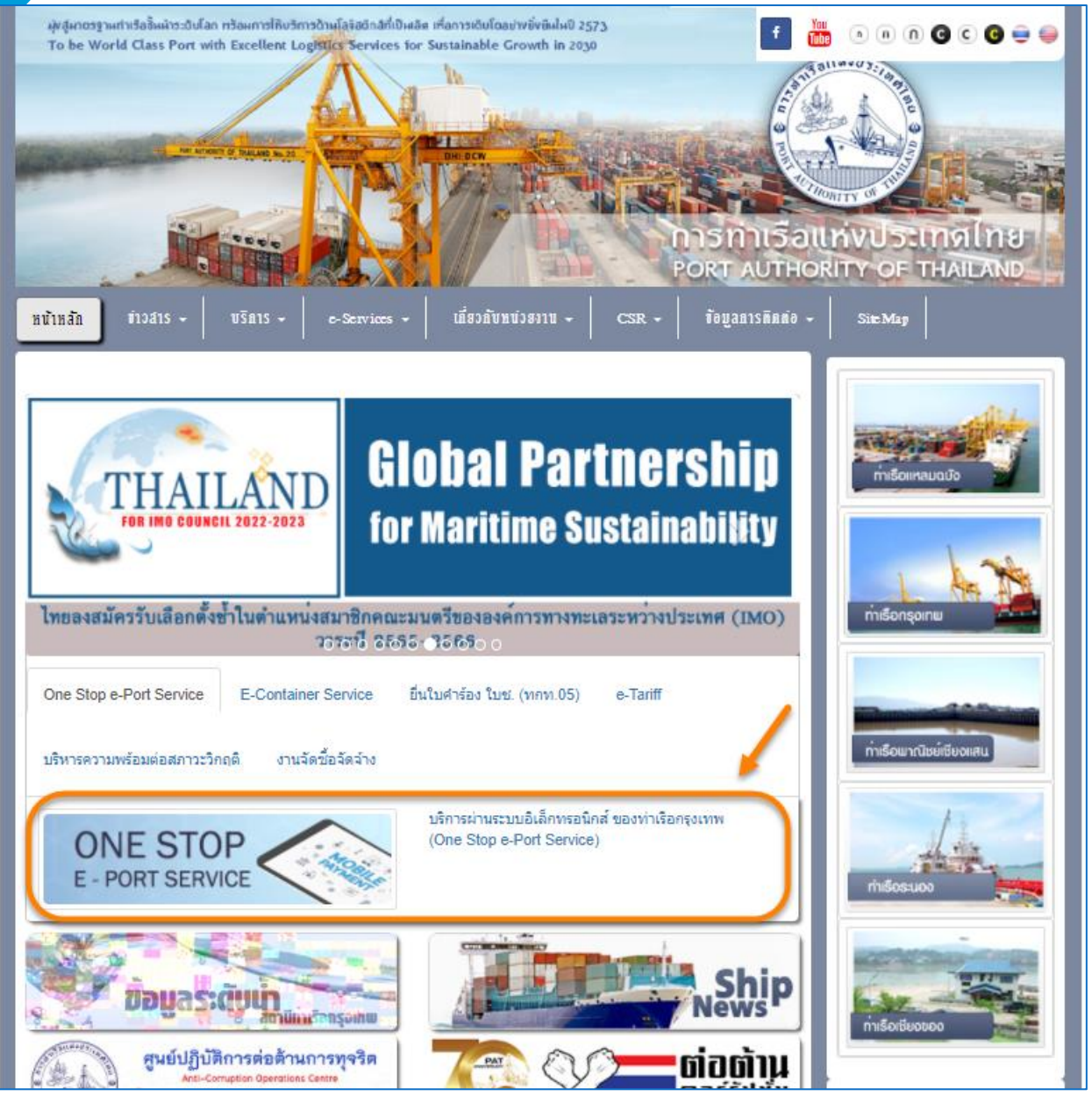

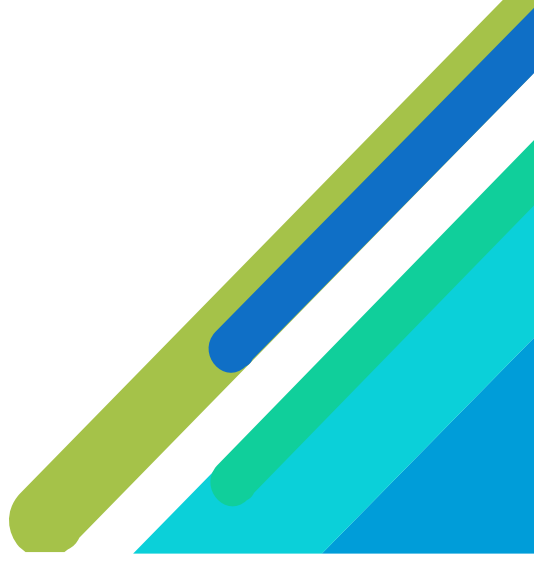

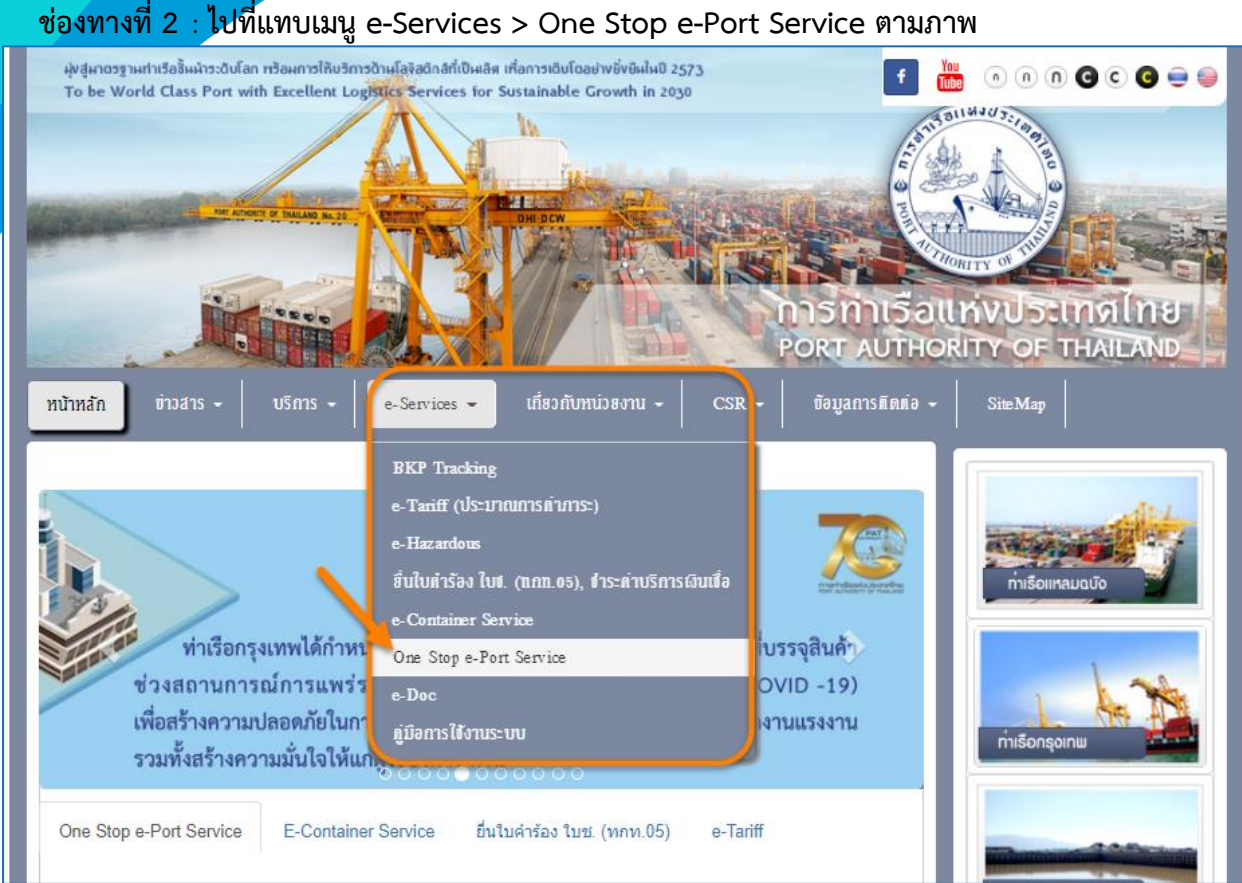

3. ผู้ประกอบการกรอกข้อมูล User Id และ Password และคลิกปุ่ม **Login** เพื่อเข้าสู่ระบบ

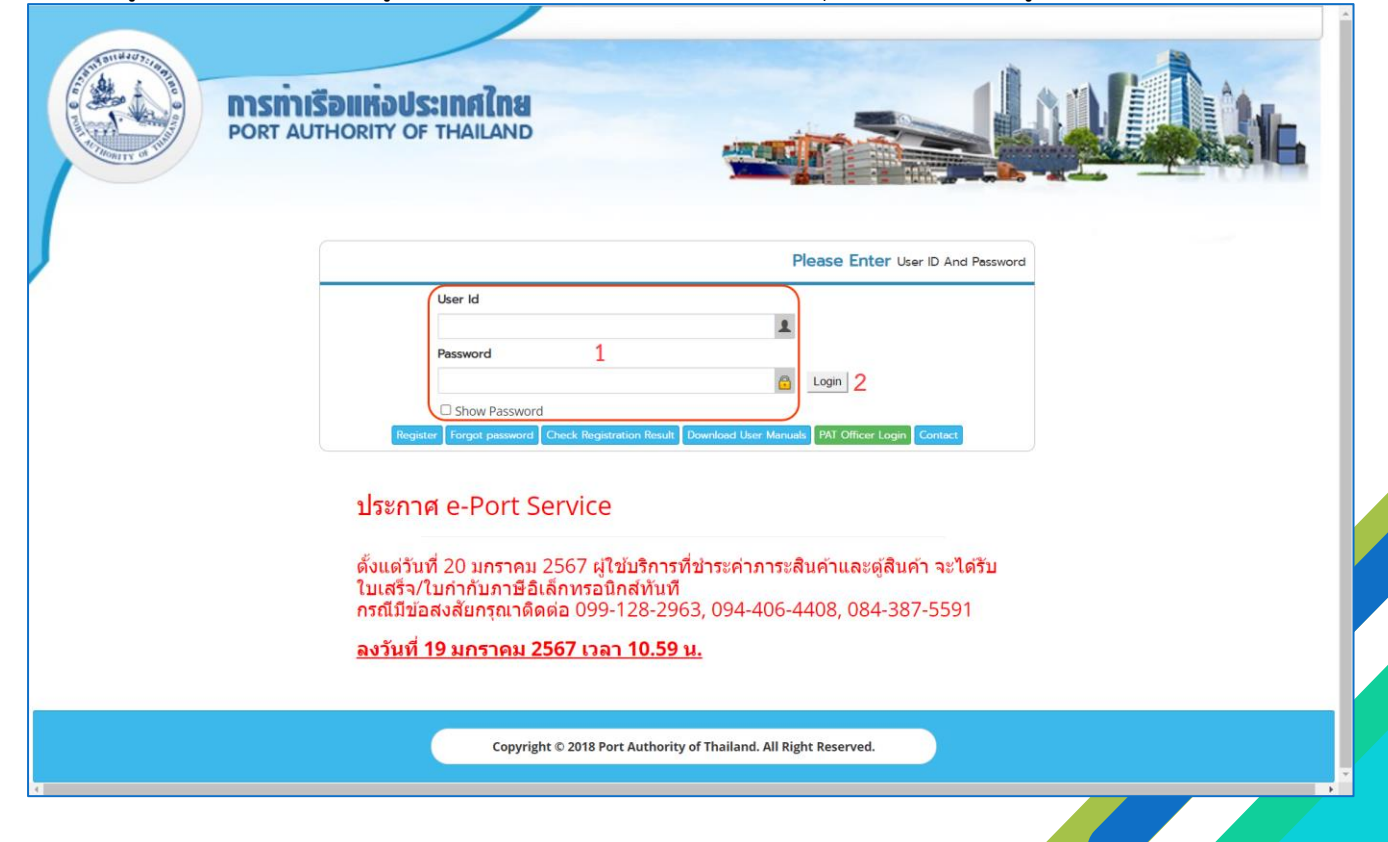

4. เมื่อเข้าระบบได้ หน้าจอจะแสดง ชื่อผู้เข้าใช้งาน และบทบาทของผู้เข้าใช้งาน

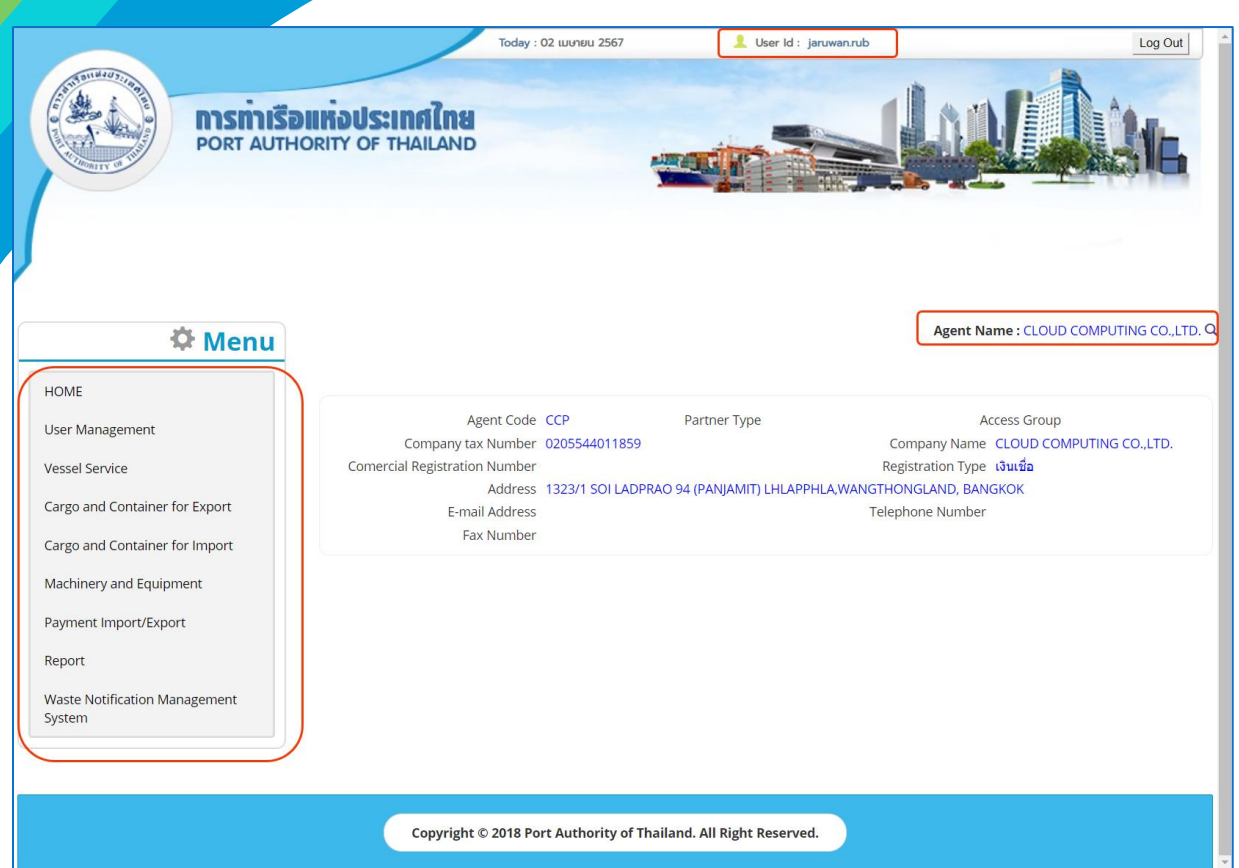

5. บทบาทขึ้นอยู่กับการลงทะเบียนในการขอใช้งาน และเมนูทางด้านซ้าย ก็จะแสดงตามบทบาทและสิทธิ์ที่ ได้รับ

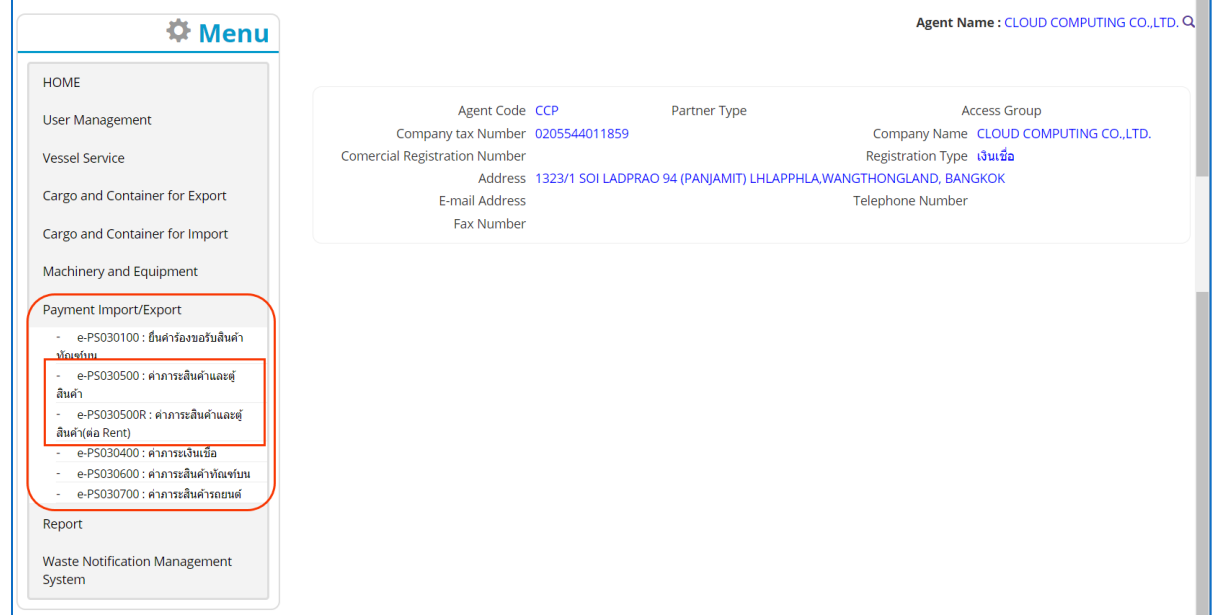

**หมายเหตุ**บทบาทขึ้นอยู่กับการลงทะเบียนในการขอใช้งาน และเมนูทางด้านซ้าย ก็จะแสดงตามบทบาทและสิทธิ์ ที่ได้รับ

<span id="page-6-0"></span>**2 กระบวนการชำระค่าภาระสินค้าและตู้สินค้า**

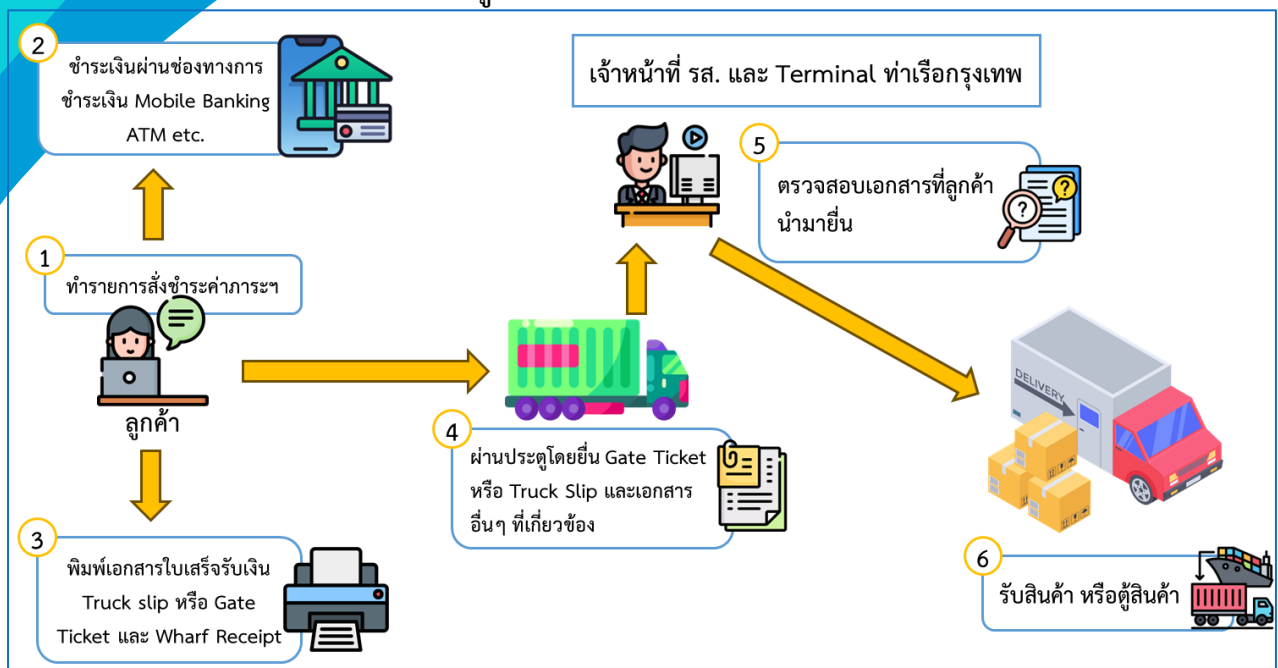

ในกรณีผู้ประกอบการต้องการขอชำระค่าภาระสินค้าและตู้สินค้า ผู้ประกอบการสามารถดำเนินการ ดังกล่าวโดยการ ผ่านระบบ e-Port Service ได้ที่เมนู**e-PS030500 : ค่าภาระสินค้าและตู้สินค้า** และ **e-PS030500 : ค่าภาระสินค้าและตู้สินค้า (ต่อ Rent)**

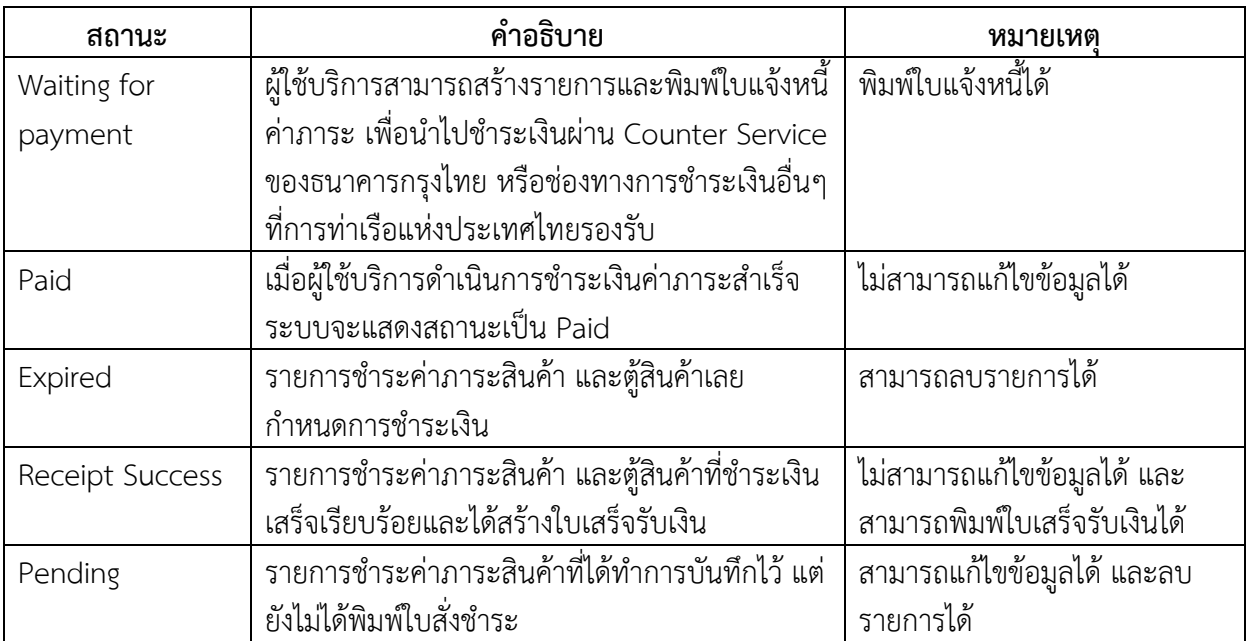

#### <span id="page-7-0"></span>**3 การชำระค่าภาระสินค้าและตู้สินค้า**

แนะนำส่วนต่างๆ ที่สำคัญในหน้าจอหลักของการชำระค่าภาระสินค้าและตู้สินค้า เมื่อเลือกเมนูทางซ้าย Payment Import/Export จะปรากฏหน้าจอสำหรับใช้งานดังนี้

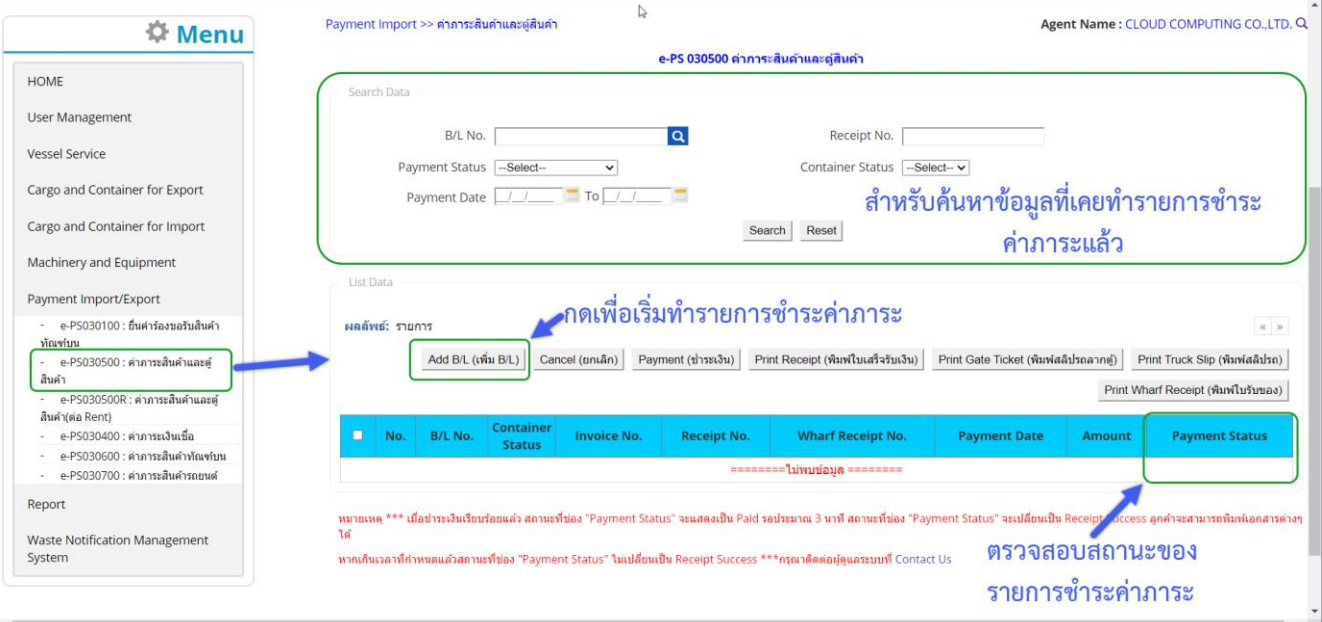

## <span id="page-7-1"></span>**3.1 ขั้นตอนการทำรายการเพื่อชำระค่าภาระสินค้าและตู้สินค้า**

1. ผู้ประกอบการสามารถ "เพิ่ม" ข้อมูลค่าภาระสินค้าและตู้สินค้า ได้โดยคลิกที่ปุ่ม "**Add B/L** (เพิ่ม B/L)"

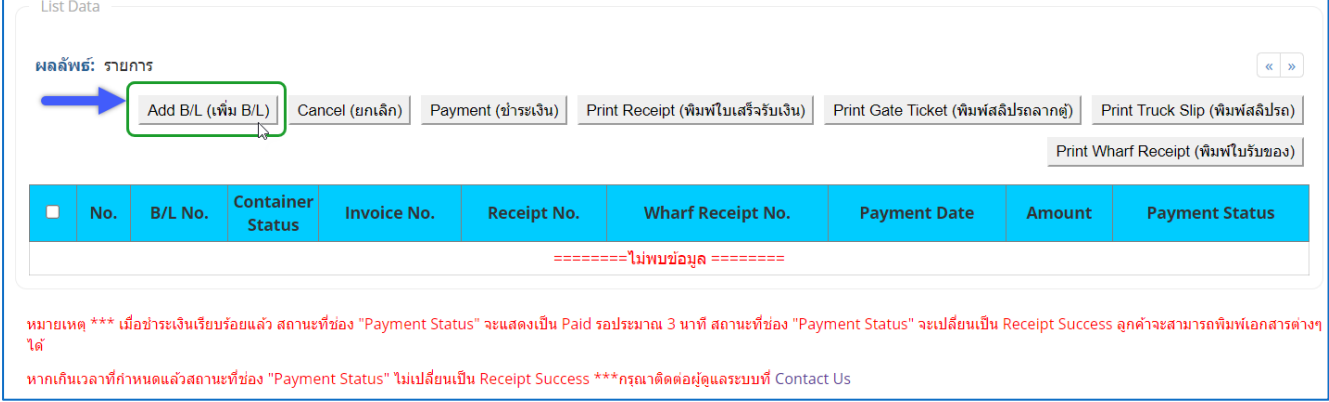

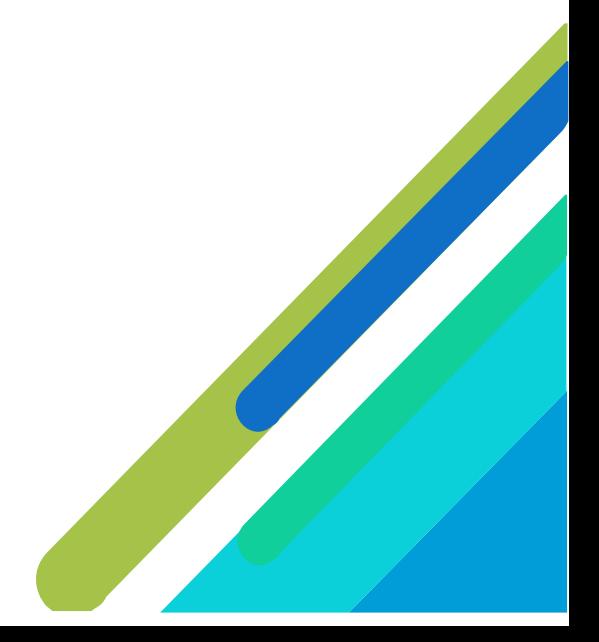

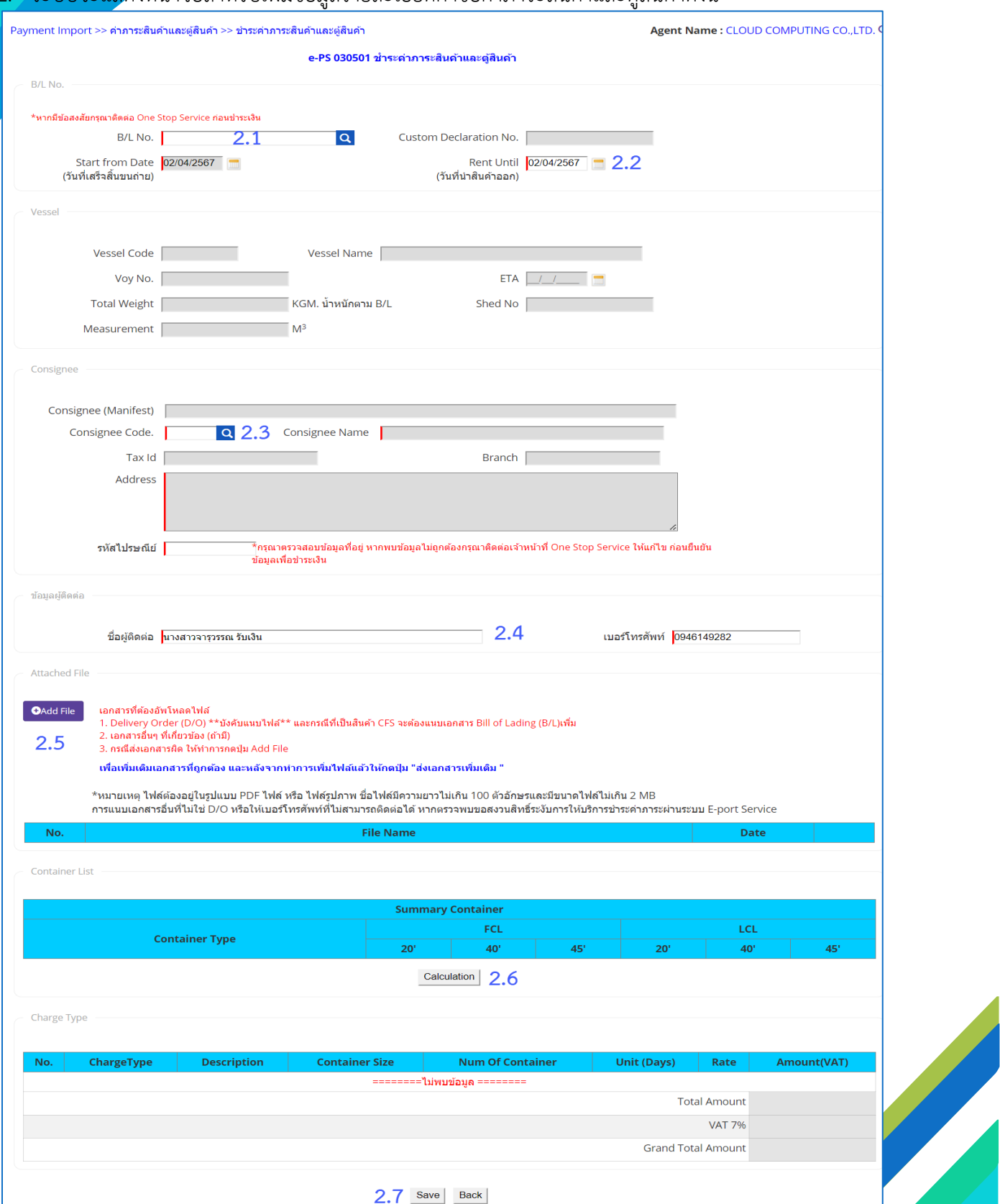

## 2. ระบบจะแสดงหน้าจอสำหรับเพิ่มข้อมูลรายละเอียดคำขอค่าภาระสินค้าและตู้สินค้าดังนี้

ผู้ประกอบการกรอกรายละเอียดข้อมูลค่าภาระสินค้าและตู้สินค้า ต้องกรอกข้อมูลช่องที่<mark>บังคับให้ครบ</mark>(\*, | สัญลักษณ์สีแดง) ดังนี้

- 2.1. กรอกข้อมูล B/L No. (เลขที่ใบตราส่งสินค้า) จากนั้นนำเมาส์ไปคลิกที่ว่าง ไม่ต้องกดปุ่มแว่นขยาย
- 2.2. ระบุข้อมูลวันที่จะนำสินค้าออก ณ ช่อง Rent Until กรณีต้องการเปลี่ยนวันที่จากที่ระบบระบุให้เป็น วันที่อัตโนมัติ \*\*หมายเหตุ กรณีที่สินค้าอยู่ในช่วงฟรีเรนท์ 3 วันต้องระบุวันไม่น้อยกว่าช่วงฟรีเรนท์
- 2.3. กรอกข้อมูล Consingee (รายชื่อนี้จะแสดงในใบเสร็จรับเงิน) โดยจะกรอกเป็นรหัสที่ลงทะเบียนไว้กับ

การท่าเรือ หรือหากจำรหัสไม่ได้ให้กดที่ consignee Code. | | | | จะปรากฏหน้าจอสำหรับ ค้นหาข้อมูล Consignee

- 2.4. กรอกข้อมูล ข้อมูลผู้ติดต่อ ระบบจะแสดงข้อมูล Default ตามผู้ใช้งานที่ลงชื่อเข้าใช้ระบบ \*\*สำคัญต้อง เป็นข้อมูลจริงที่เจ้าหน้าที่สามารถติดต่อได้ หากให้เป็นข้อมูลเท็จเจ้าหน้าที่ติดต่อไม่ได้ บัญชีของท่านจะ ถูกล็อกไม่ให้ใช้งาน
- 2.5. Attached File อัฟโหลดไฟล์เอกสาร กรุณาอัพโหลดไฟล์เอกสาร D/O No. และ/หรือ เอกสารที่ เกี่ยวข้องอื่นๆ ในรูปแบบ PDF ไฟล์ หรือ ไฟล์รูปภาพ

#### หมายเหตุเอกสารที่ต้องอัพโหลดไฟล์

1. Delivery Order (D/O) \*\*บังคับแนบไฟล์\*\* และกรณีที่เป็นสินค้า CFS จะต้องแนบเอกสาร Bill of Lading (B/L)เพิ่ม

2. เอกสารอื่นๆ ที่เกี่ยวข้อง (ถ้ามี)

**3. กรณีส่งเอกสารผิด ให้ทำการกดปุ่ม Add File เพื่อเพิ่มเติมเอกสารที่ถูกต้อง และหลังจากทำ การเพิ่มไฟล์แล้วให้กดปุ่ม "ส่งเอกสารเพิ่มเติม "**

\*หมายเหตุ ไฟล์ต้องอยู่ในรูปแบบ PDF ไฟล์ หรือ ไฟล์รูปภาพ ชื่อไฟล์มีความยาวไม่เกิน 100 ตัวอักษรและมีขนาดไฟล์ไม่เกิน 2 MB

การแนบเอกสารอื่นที่ไม่ใช่ D/O หรือให้เบอร์โทรศัพท์ที่ไม่สามารถติดต่อได้ หากตรวจพบขอสงวน สิทธิ์ระงับการให้บริการชำระค่าภาระผ่านระบบ E-port Service

เมื่อทำการแนบเอกสารแล้วต้องคลิกเครื่องหมายถูกที่ข้อความ เพื่อเป็นการยืนยัน และยินยอมรับผิด หากเอกสารที่แนบไม่ถูกต้อง

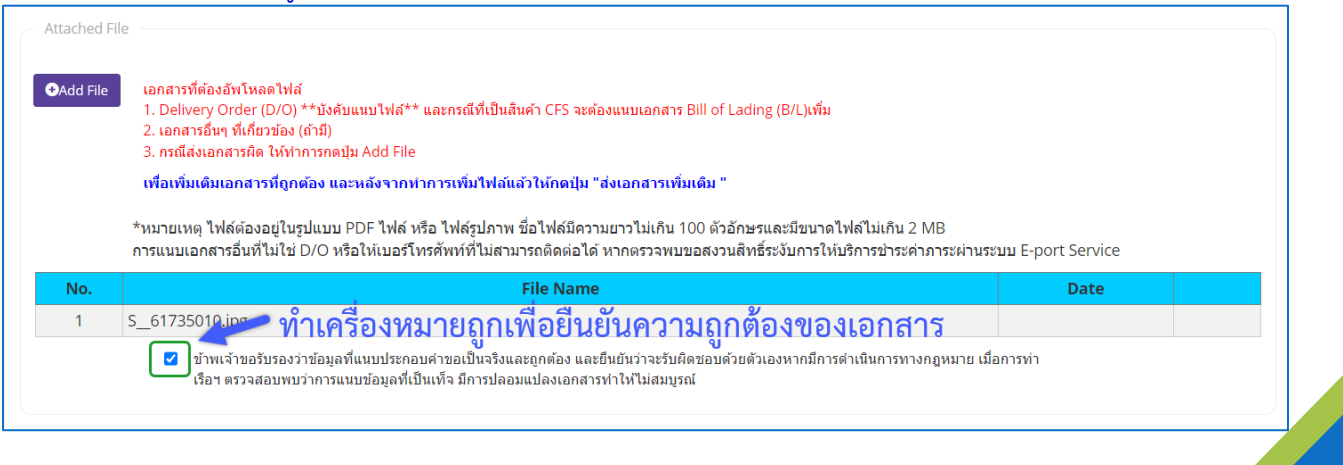

### 2.6. ส่วนแสดงข้อมูลสินค้าและตู้สินค้า

กรณีรายการที่ชำระเป็น FCL และ LCL ระบบจะแสดงรายการเป็น Container List (รายการคอนเทน เนอร์) ดังนี้

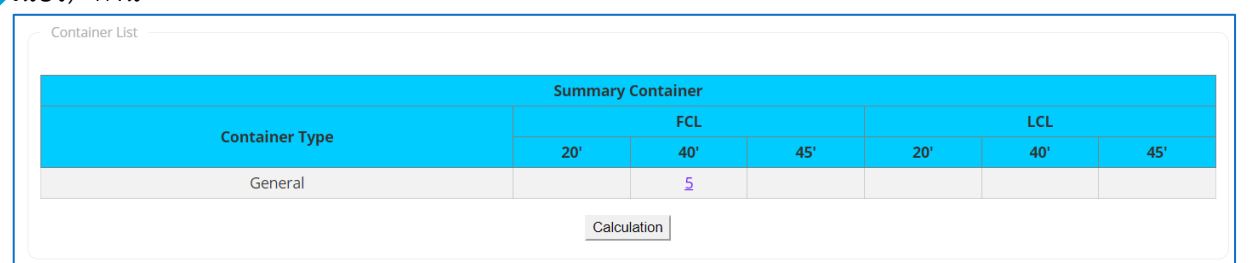

### สามารถคลิกที่ตัวเลขในช่องข้อมูลตู้สินค้า เพื่อเรียกดูรายละเอียดของตู้สินค้าได้ ดังนี้

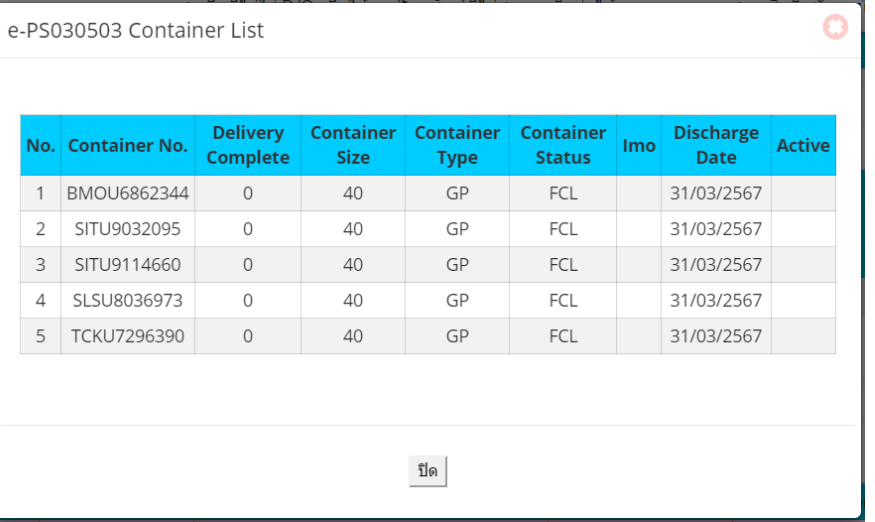

กรณีรายการที่ชำระเป็น CFS และ CONV. ระบบจะแสดงรายการเป็น Container List (รายการคอน เทนเนอร์) ดังนี้

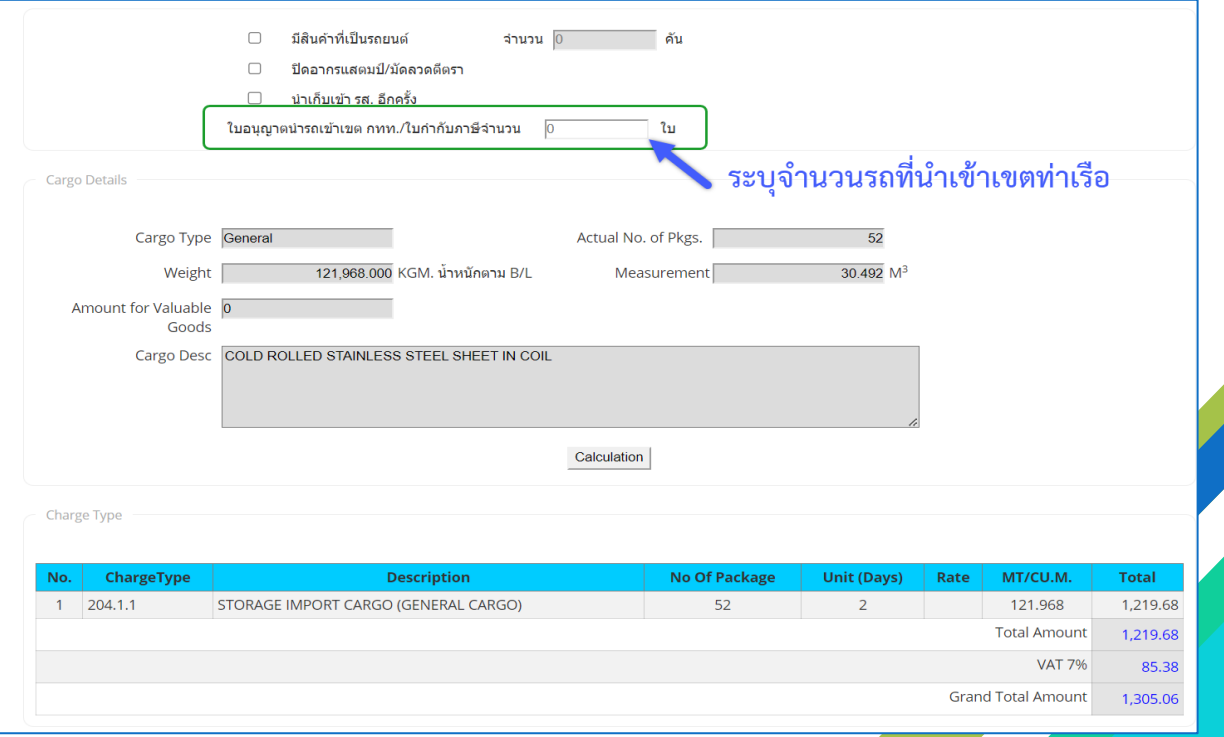

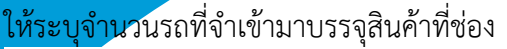

ใบอนุญาตนำรถเข้าเขต กทท./ใบกำกับภาษีจำนวน

ให้ทำการกดปุ่ม ระบบจะทำการคำนวณค่าภาระและแสดงข้อมูลที Charge Type

ใบ

2.7. เมื่อกรอกข้อมูลเรียบร้อยแล้ว ผู้ใช้งานคลิกปุ่ม "SAVE" ถ้าผู้ใช้งานประสงค์จะบันทึกข้อมูล ค่าภาระ สินค้าและตู้สินค้า ลงระบบ One Stop e-Port Service ระบบจะแสดง Message Box ยืนยันการ บันทึกข้อมูลว่า "ท่านประสงค์จะบันทึกข้อมูล ค่าภาระสินค้าและตู้สินค้า ใช่หรือไม่" หากผู้ใช้งาน ประสงค์จะบันทึกข้อมูลให้คลิกปุ่ม "ตกลง" แต่ถ้าไม่ประสงค์จะบันทึกข้อมูลให้ผู้ใช้งานคลิกปุ่ม "ยกเลิก" เมื่อคลิกปุ่มตกลงระบบจะทำการบันทึกรายการคำขอ และแสดงผลรายการที่หน้าจอ ดังนี้

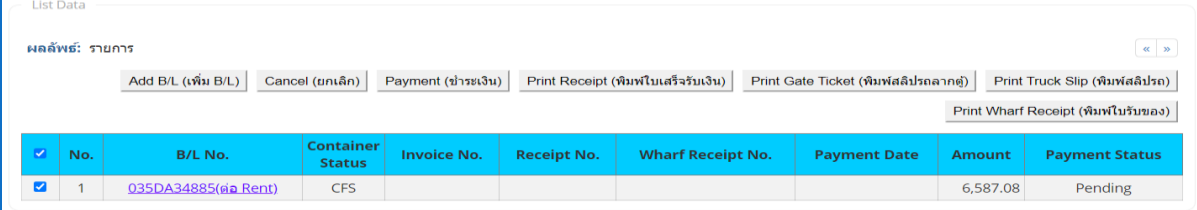

- 3. กรณีต้องการ ชำระค่าภาระสินค้าและตู้สินค้าโดยดำเนินการดังนี้
	- 3.1. กรณีต้องการพิมพ์ใบสั่งชำระเงินค่าภาระสินค้าและตู้สินค้า สามารถดำเนินการดังนี้

 $(1)$  ให้คลิกที่  $\Box$  หน้าช่อง No. ของรายการชำระค่าภาระสินค้าและตู้สินค้าที่มีสถานะ (Status) เป็น Waiting for Payment

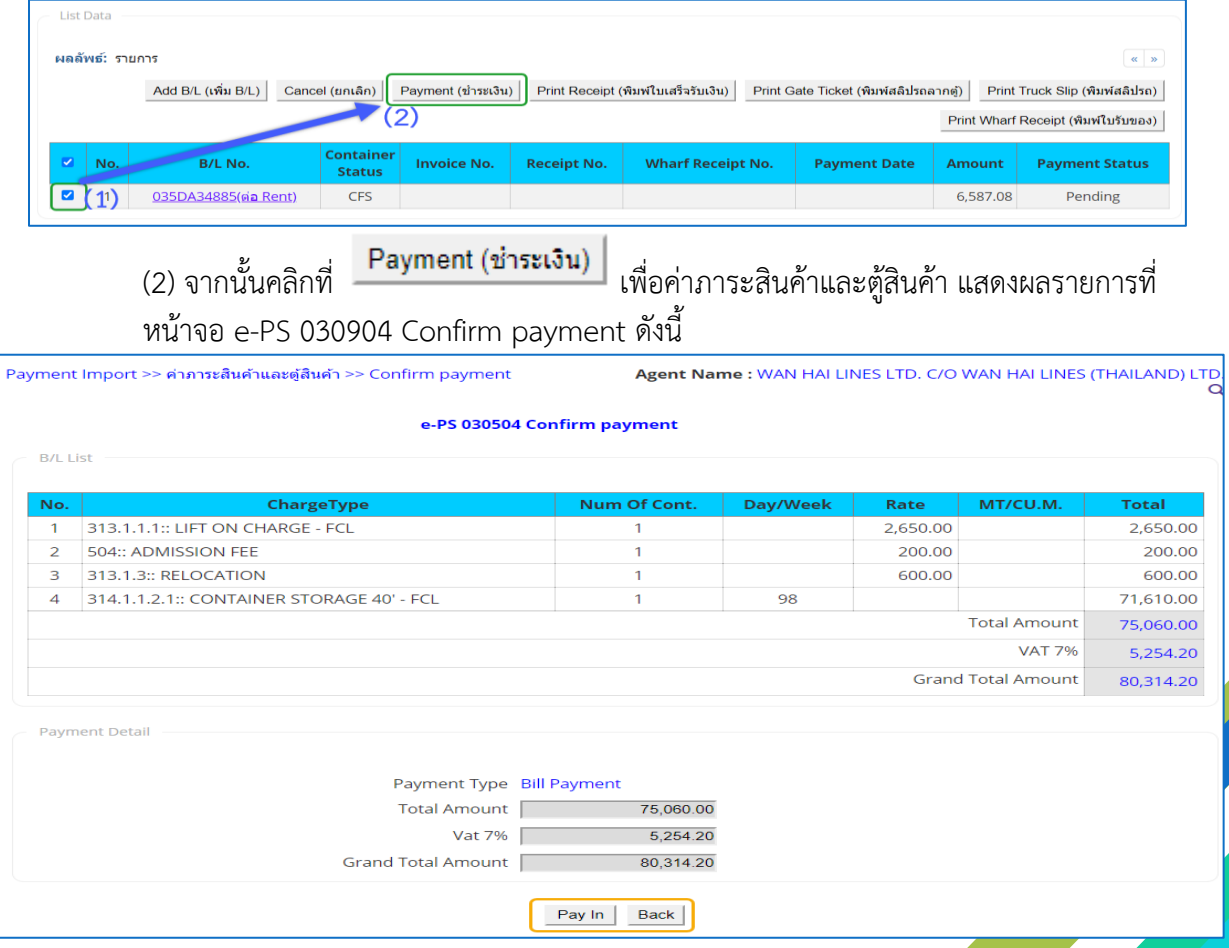

### 3.2. จากนั้นคลิกที่ Fay In สั่งพิมพ์เอกสารใบแจ้งการชำระเงิน (Pay-In Slip) ระบบจะแสดงเอกสารใบ แจ้งยอดค่าภาระสินค้าและตู้สินค้า ในรูปแบบ PDF ดังนี้

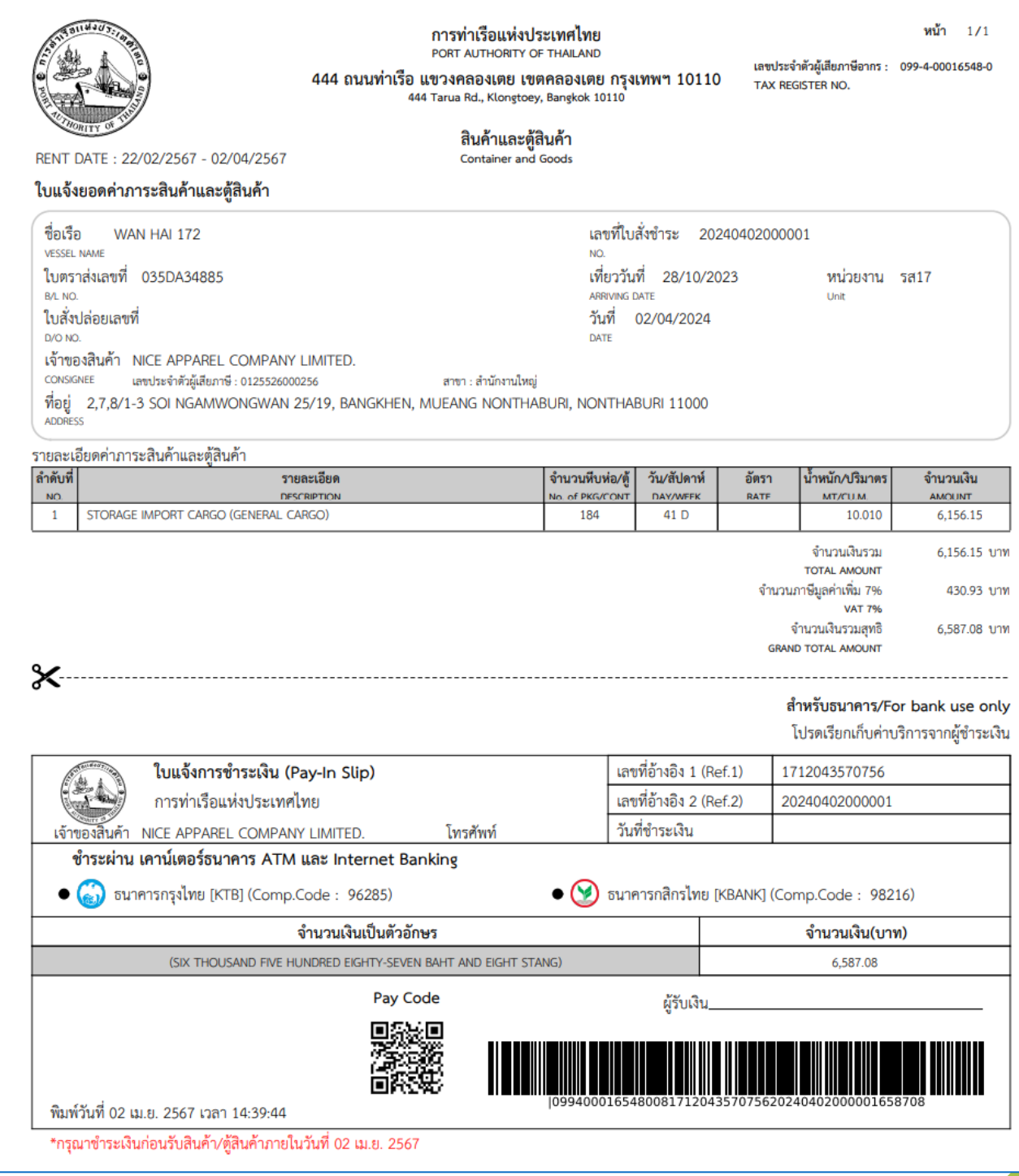

4. นำใบสั่งชำระ ไปชำระเงิน ณ ตามช่องการให้บริการรับชำระเงินตามภาคผนวก ก. เมื่อดำเนินการชำระเงิ<mark>น</mark> เสร็จสิ้นระบบจะแสดงสถานะเป็น Paid (สถานะชำระเงินสำเร็จ) **หมายเหตุ** สามารถนำใบสั่งชำระ ไปชำระเงิน ณ ช่องทางการให้บริการรับชำระเงินข้ามธนาคาร ได้โดยมีธนาคาร ให้บริการรับชำระเงินข้ามธนาคาร ได้ตามรายการใน ภาคผนวก ก.

#### <span id="page-13-0"></span>**4 การค้นหาข้อมูลรายการชำระค่าภาระที่เคยทำไว้**

1. ผู้ประกอบการสามารถค้นหา และติดตามสถานะ โดย (1) กรอกข้อมูลเงื่อนไข ได้แก่B/L No. (เลขที่ใบตรา ส่งสินค้า) Receipt No (เลขที่ใบเสร็จรับเงิน) Status (สถานะคำขอ) และ Payment Date (วันจ่าย) จากนั้น (2) คลิกปุ่ม "Search" และ (3) หากต้องการล้างข้อมูลเงื่อนไขที่ได้กำหนดไว้ให้คลิกที่ปุ่ม "Reset"

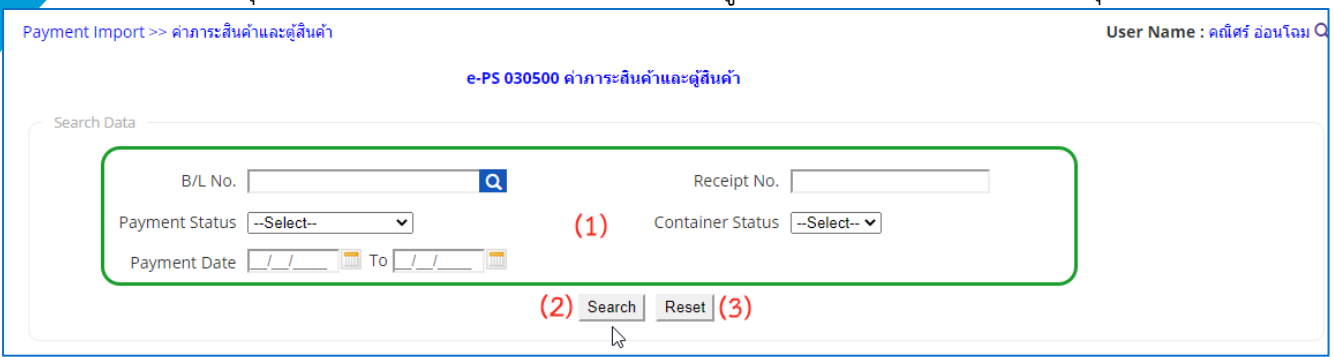

2. เมื่อคลิกปุ่ม Search ผู้ประกอบการจะเห็นข้อมูลรายการค่าภาระสินค้าและตู้สินค้า โดยจะแสดงข้อมูล เฉพาะที่ผู้ประกอบการเป็นผู้เพิ่มเท่านั้น

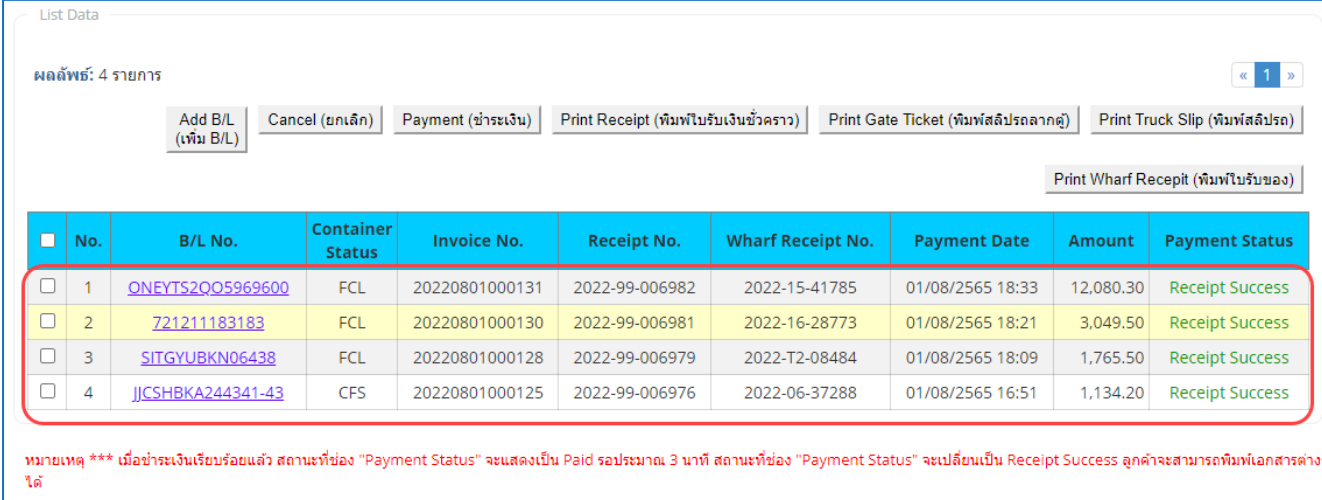

หากเกินเวลาที่กำหนดแล้วสถานะที่ช่อง "Payment Status" ใม่เปลี่ยนเป็น Receipt Success \*\*\*กรุณาติดต่อผู้ดูแลระบบที่ Contact Us

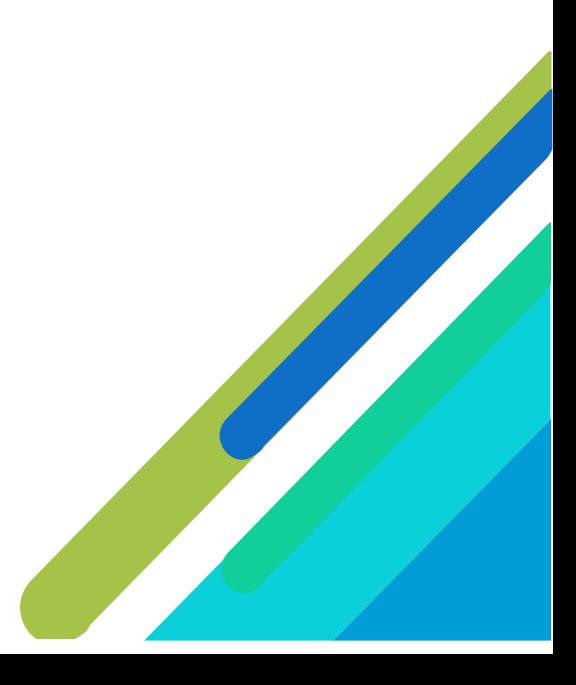

- <span id="page-14-0"></span>**5 การพิมพ์เอกสารต่างๆ เมื่อชำระเงินค่าภาระสำเร็จ**
- 1. **กรณีต้องการพิมพ์ใบเสร็จค่าภาระสินค้าและตู้สินค้า** เอกสาร Truck Slip หรือ Gate Ticket และ Wharf Receipt ซึ่งผู้ใช้งานสามารถพิมพ์เอกสารได้ก็ต่อเมื่อทำการชำระเงินรายการค่าภาระสินค้าและตู้สินค้าและ ได้รับสถานะการชำระเป็น **Receipt Success** และแสดง **Receipt No**. กับ **Payment Date** ซึ่งสามารถ ดำเนินการสั่งพิมพ์ โดยดำเนินการดังนี้

(1) ให้คลิกที่  $\Box$  หน้าช่อง No. ของรายการค่าภาระสินค้าและตู้สินค้าที่มีสถานะ (Status) เป็น Receipt Success

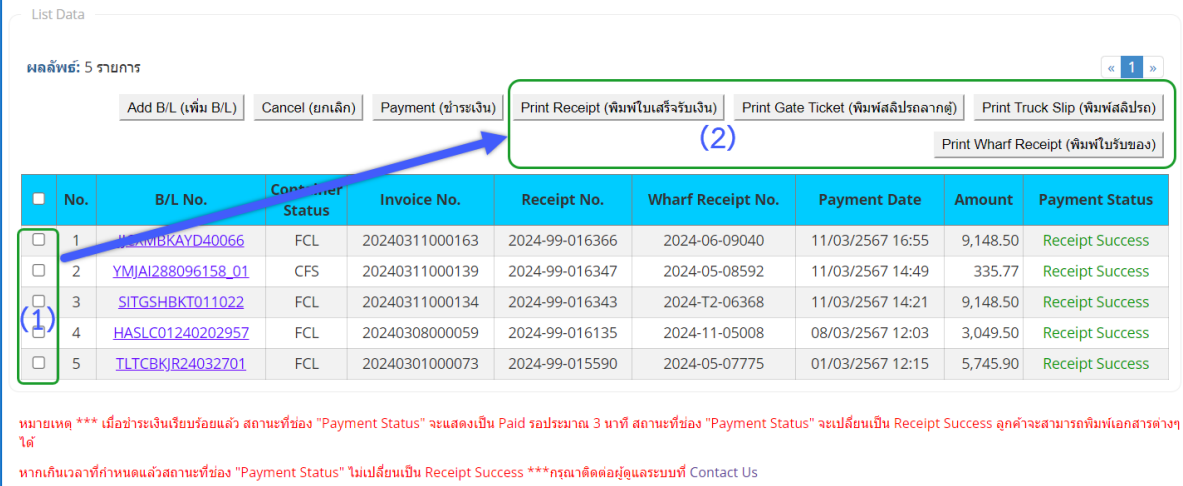

**หมายเหตุ**การพิมพ์เอกสารหรับค่าภาระสินค้าและตู้สินค้าต่อ Rent จะมีปุ่มให้พิมพ์เอกสาร ใบเสร็จรับเงิน และ สลิปรถลากตู้เท่านั้น

(2)จากนั้นคลิกที่ปุ่มคำสั่งพิมพ์ที่ต้องการ

**กรณีที่ต้องการพิมพ์ใบรับเงิน** ให้คลิกที่ เพื่อสั่งพิมพ์ใบเสร็จค่า

I

ภาระสินค้าและตู้สินค้าในรูปแบบ PDF ระบบจะแสดงข้อความแจ้งเตือนดังนี้

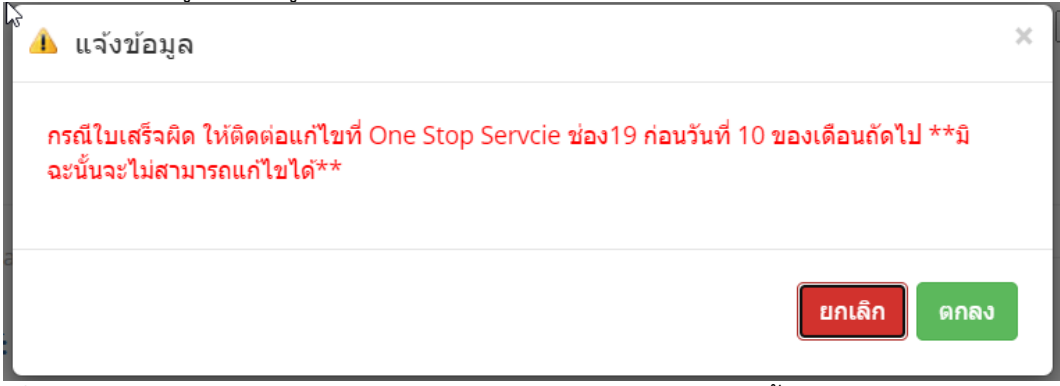

เมื่อคลิก "ตกลง" ระบบจะแสดงใบเสร็จค่าภาระสินค้าและตู้สินค้าดังนี้

**หมายเหตุ**กรณีใบเสร็จผิด ให้ติดต่อแก้ไขที่ One Stop Servcie ช่อง19 ก่อนวันที่ 10 ของเดือนถัดไป \*\*มิฉะนั้นจะไม่สามารถแก้ไขได้\*\*

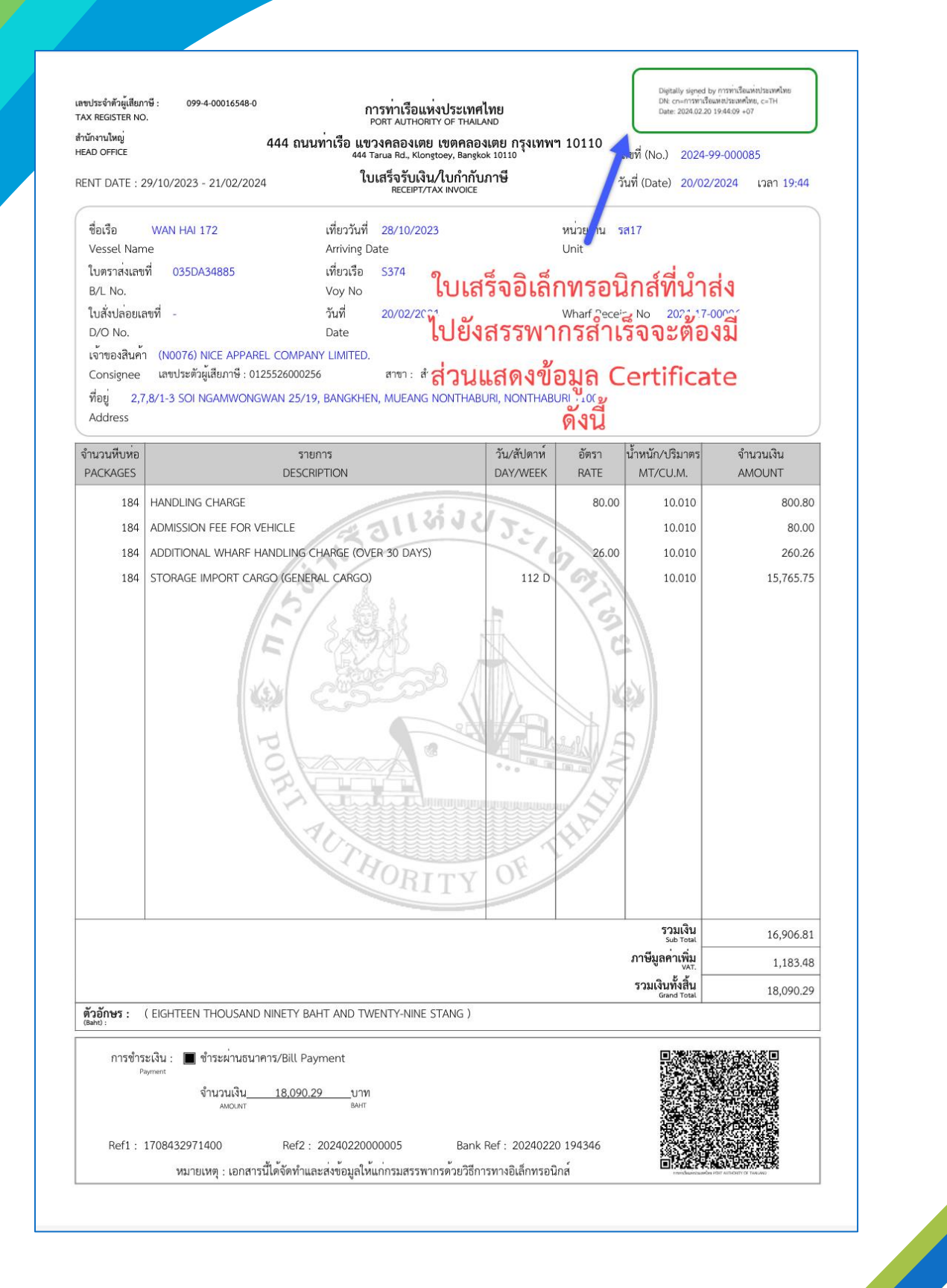

**กรณีชำระค่าภาระที่เป็น FCL และ LCL ต้องพิมพ์ใบ Gate Ticket** ภาระสินค้าและตู้สินค้า ซึ่ง <mark>ผู้ใช้งานส</mark>ามารถพิมพ์เอกสารได้ก็ต่อเมื่อทำการชำระเงินรายการค่าภาระสินค้าและตู้สินค้าและได้รับ สถานะการชำระเป็น **Receipt Success** และแสดง **Receipt No**. กับ **Payment Date** แล้ว สามารถ ดำเนินการสั่งพิมพ์ โดยดำเนินการดังนี้

 $(1)$  ให้คลิกที่  $\Box$  หน้าช่อง No. ของรายการค่าภาระสินค้าและตู้สินค้าที่มีสถานะ (Status) เป็น Paid (2) จากนั้นคลิกที่ <mark>Print Gate Ticket (พิมพ์สลิปรถลากตู) |</mark> สั่งพิมพ์ใบ Gate Ticket ภาระสินค้าและตู้ สินค้าในรูปแบบ PDF ระบบจะแสดง Gate Ticket ภาระสินค้าและตู้สินค้าดังนี้

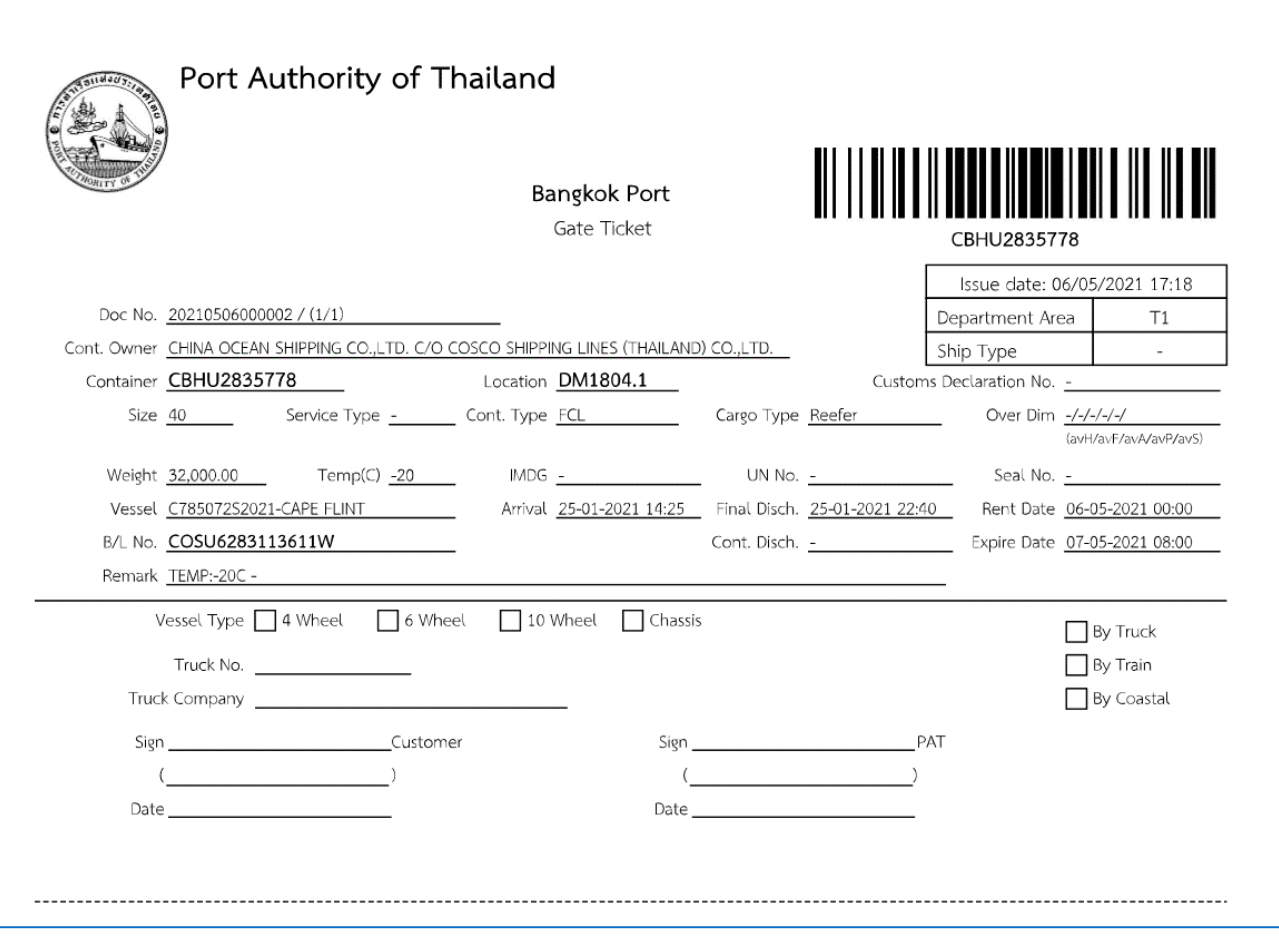

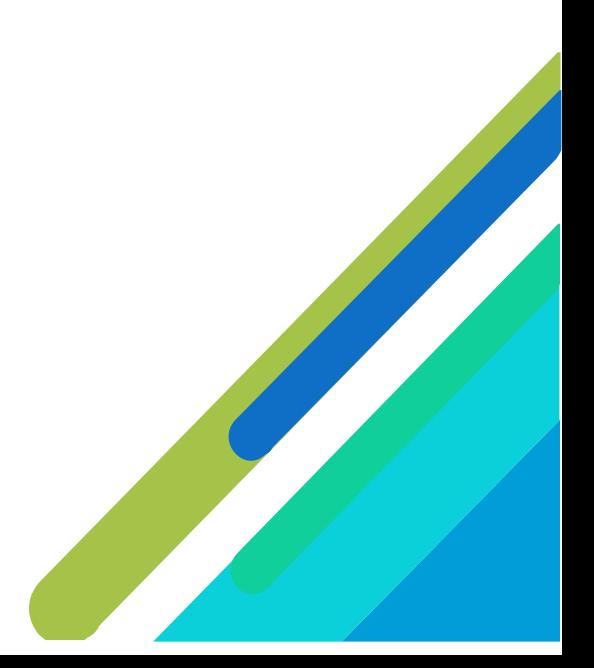

**กรณีสินค้าเป็น CFS และ CONV. ต้อพิมพ์ใบ Truck Slip** ซึ่งผู้ใช้งานสามารถพิมพ์เอกสารได้ก็ต่อเมื่อ ทำการชำระเงินรายการค่าภาระสินค้าและตู้สินค้าและได้รับสถานะการชำระเป็น **Receipt Success** และแสดง **Receipt No**. กับ **Payment Date** แล้ว สามารถดำเนินการสั่งพิมพ์ โดยดำเนินการดังนี้ (1) ให้คลิกที่  $\Box$  หน้าช่อง No. ของรายการค่าภาระสินค้าและตู้สินค้าที่มีสถานะ (Status) เป็น Paid

(2) จากนั้นคลิกที่ <mark>Print Truck Slip (พิมพ์สลิปรถ) |</mark> สั่งพิมพ์ใบ Truck Slip ภาระสินค้าและตู้สินค้าใน รูปแบบ PDF ระบบจะแสดง Gate Ticket ภาระสินค้าและตู้สินค้าดังนี้

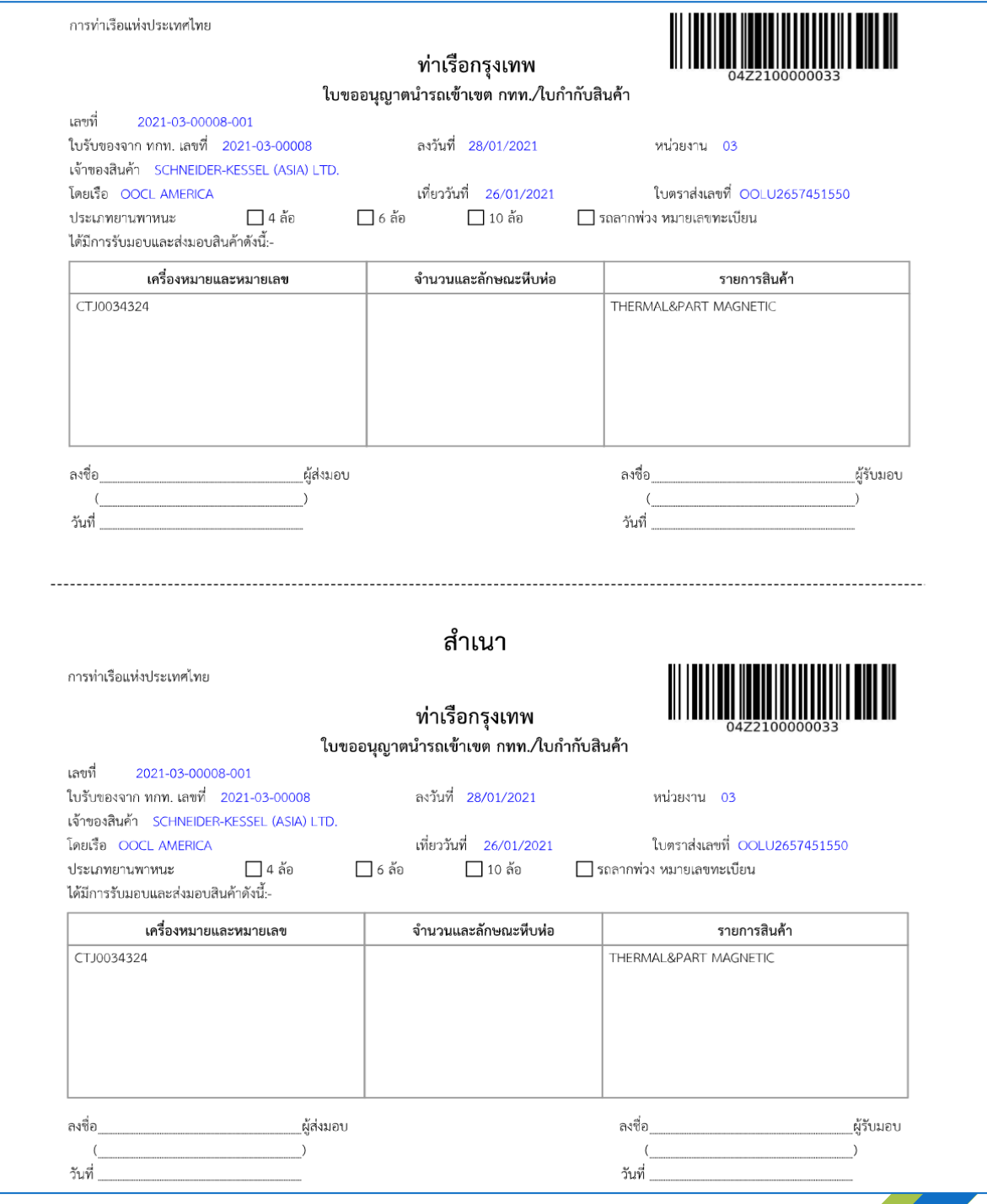

**กรณีต้องการพิมพ์ใบ Wharf Receipt (ใบรับของ)** ซึ่งผู้ใช้งานสามารถพิมพ์เอกสารได้ก็ต่อเมื่อทำการ ชำระเงินรายการค่าภาระสินค้าและตู้สินค้าและได้รับสถานะการชำระเป็น **Receipt Success** และแสดง **Receipt No**. กับ **Payment Date** แล้ว สามารถดำเนินการสั่งพิมพ์ โดยดำเนินการดังนี้ (1) ให้คลิกที่  $\Box$  หน้าช่อง No. ของรายการค่าภาระสินค้าและตู้สินค้าที่มีสถานะ (Status) เป็น Paid

(2) จากนั้นคลิกที่  $\boxed{\text{Print What}$  Recepit (พิมพ์ใบรับของ)  $\boxed{\text{d}}$ สั่งพิมพ์ใบ Wharf Receipt ในรูปแบบ PDF ระบบจะแสดงข้อความแจ้งดังนี้

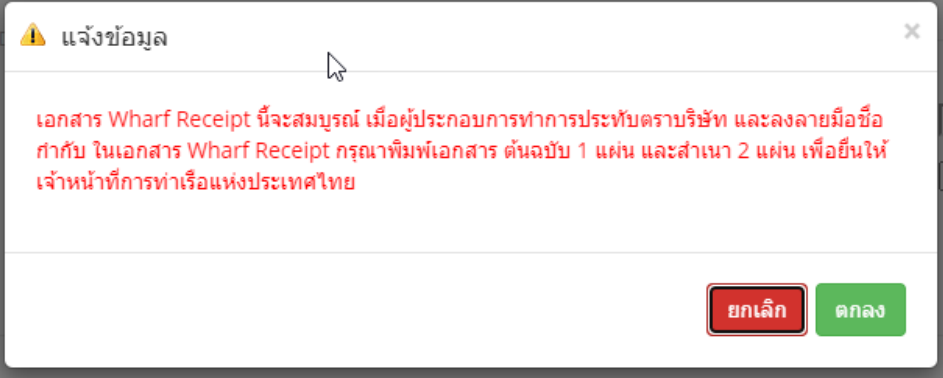

ให้คลิกที่"ตกลง" ระบบจะทำการสร้างเอกสาร Wharf Receipt ในรูปแบบ PDF ดังนี้

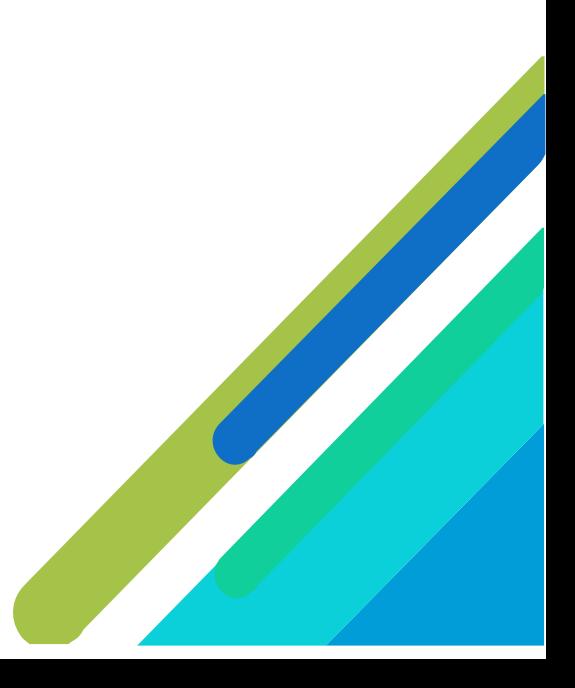

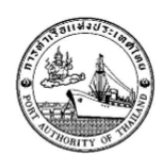

#### ท่าเรือกรุงเทพ **BANGKOK PORT** ใบรับของจากท่าเรือกรุงเทพ

WHARF RECEIPT OF BANGKOK PORT

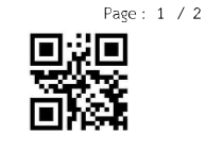

เอกสารออกโดยระบบ e-Port

สินค้าทั่วไป

**Customs Declaration No.: -**

#### (ONP) OCEAN NETWORK EXPRESS PTE. LTD. C/O OCEAN NETWORK EXPRESS (THAILAND) LTD.

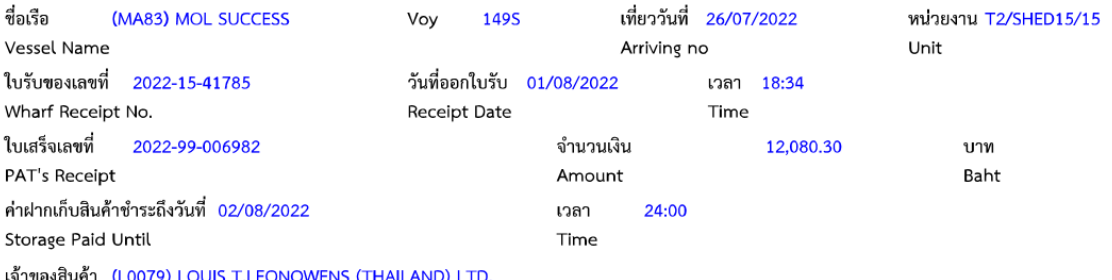

#### Consignee

ได้รับสินค้าจากท่าเรือกรุงเทพไปในสภาพที่เรียบร้อยตามรายการข้างล่างนี้ have received in good order and condition from Bangkok Port

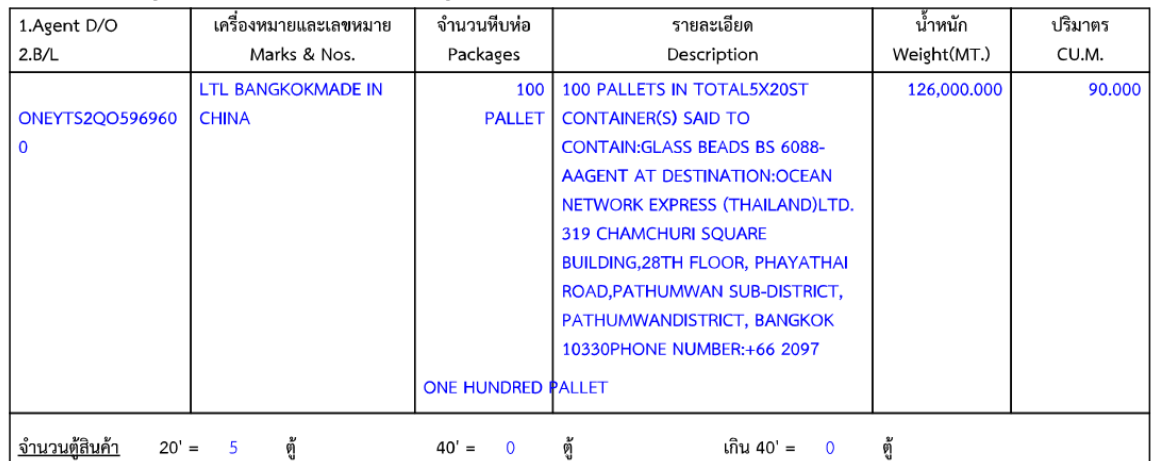

#### <u>หมายเลขตู้สินค้า</u>

NYKU3826063 - 20 - F, KKTU8094694 - 20 - F, KKTU8221206 - 20 - F, TRHU2311459 - 20 - F, MOAU1425380 - 20 - F

ความรับผิดชอบของการท่าเรือฯ มีจำกัดตามเงื่อนไขข้อบังคับที่ 7/2494 ว่าด้วยระเบียบความปลอดภัย การใช้ท่าเรือบริการและความสะดวกต่างๆ ของกิจการท่าเรือ ลงวันที่ 24 สิงหาคม 2494

Any Responsibilities of the Port Authority Shall be within the provisions of the Regulation No. 7/2494 Concerning the Safety, Port services and Facilities of the Port Authority dated August 21, 1951 ลงนาม

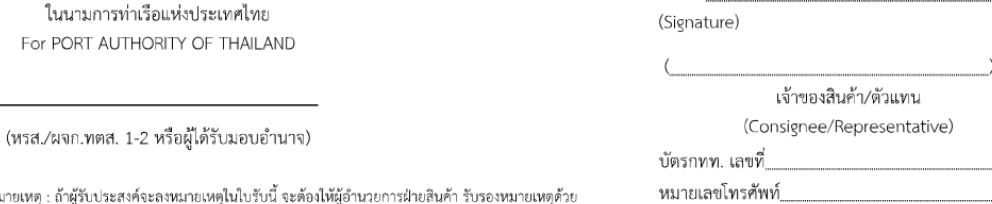

หมายเหตุ : ถ้าผู้รับประสงค์จะลงหมายเหตุในใบรับนี้ จะต้องให้ผู้อำนวยการฝ่ายสินค้า รับรองหมายเหตุด้วย

Remark : In case where the consignee wishes to sign this receipt subject to any remarks the counter-signature of the Director Cargo Department must be obtained

วิสัยทัศน์ "มุ่งสู่มาตรฐานท่าเรือชั้นนำระดับโลก พร้อมการให้บริการด้านโลจิสติกล์ที่เป็นเลิศ เพื่อการเติบโตอย่างยั่งยืนในปี 2573"

"To be World Class Port with Excellent Logistics Services for Sustainable Growth in 2030"

#### **ภาคผนวก ก.**

### รายชื่อผู้ให้บริการชำระบิลข้ามธนาคาร

<span id="page-20-0"></span>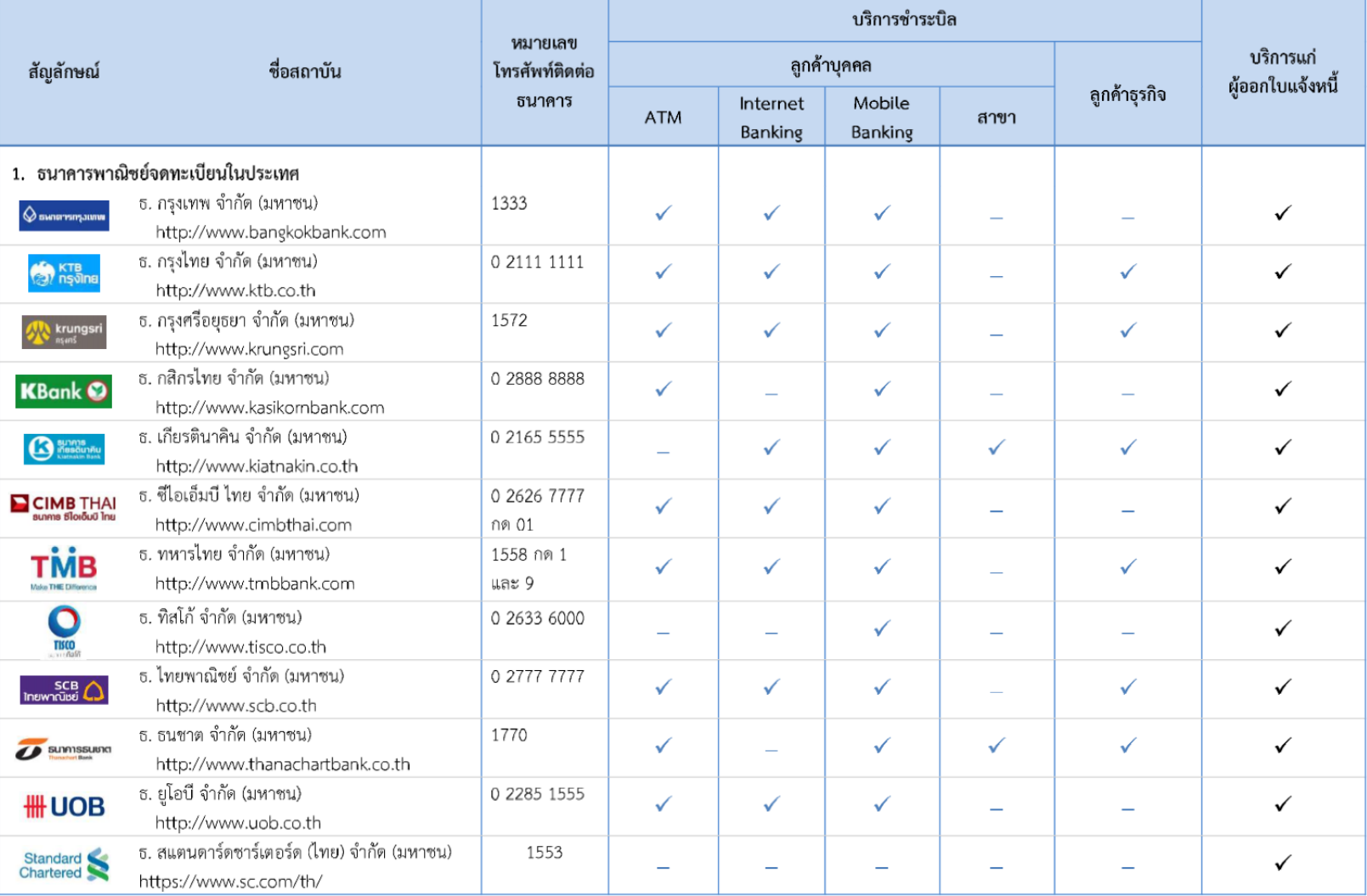

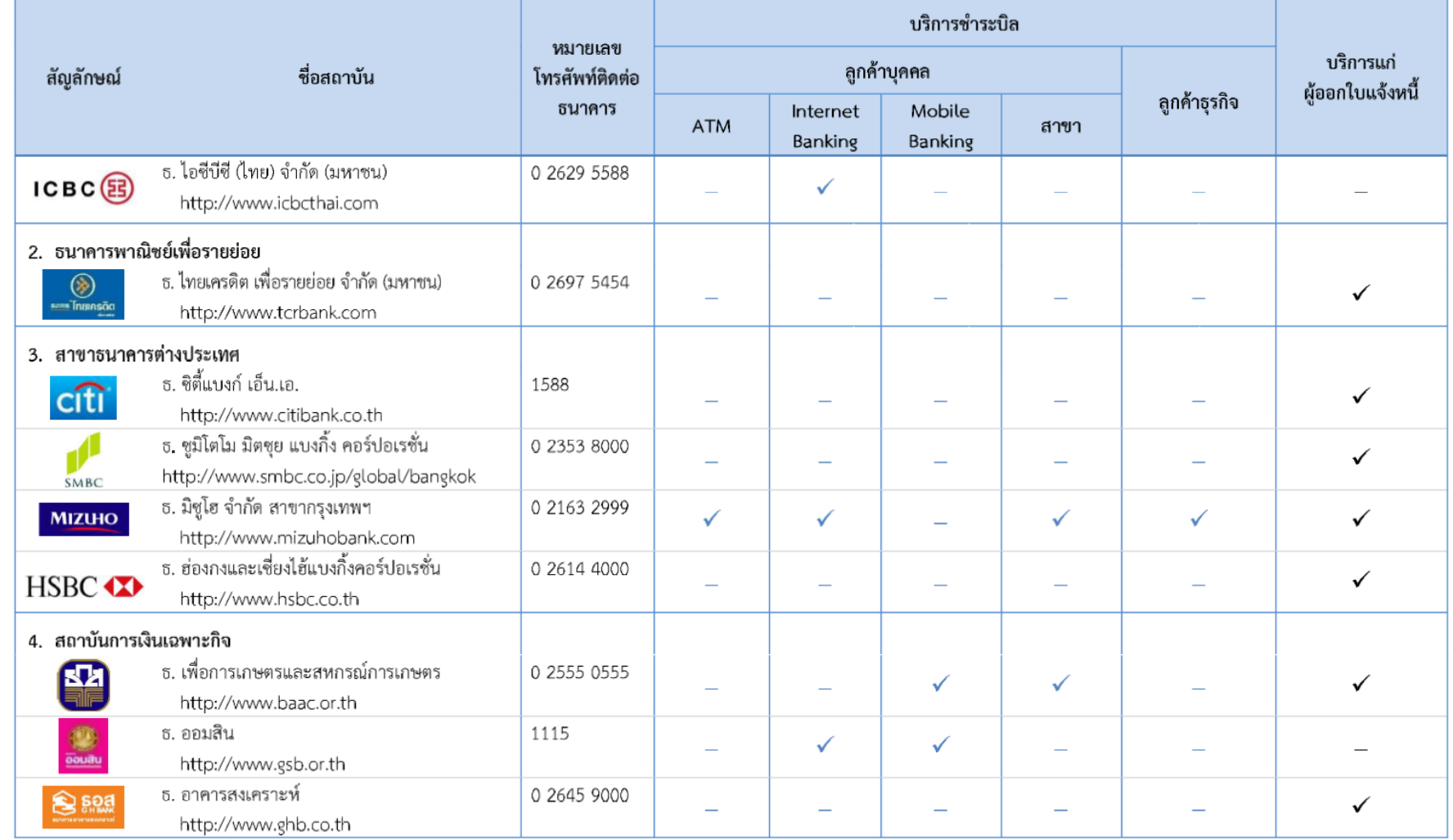